#### $\mathcal{C}$ ି ଲ https://scratch.mit.edu/projects/676821671/edito  $\leq$ ร′่≡ ্দি  $\circledcirc$ **Kas** Dosya Düzenle (C) Eğitici Dersler **NO**  $\Box$   $\Box$   $\times$ Kostümler (1) Sesler **SEP** Kod  $\bullet$ **Hambo** Re  $\bullet$ **10** adım gi Sahne  $C = 15$  dere  $\overline{\mathbf{C}}$  $\overline{5}$  (15) derec O  $\overline{C}$  $\bullet$   $\bullet$  $\bullet$ saniyede rastgele konuma Ċ Constant of the same of the construction of the constant of the constant of the constant of the constant of the constant of the constant of the constant of the constant of the constant of the constant of the constant of th  $\bullet$ Kukla Kukla 90 yun 要 **CD** deăit  $^{\circ}$  $^{\circ}$ E  $\bullet$  $\mathbf{E}$  $\mathbf \Theta$ **Sirt Cantas** Blok Paketi | Kodlama Alanı | Kuklalar

**SCRATCH**

### Scratch Nedir

Scratch programı eğlenceli bir ortamda resim, ses, müzik gibi çeşitli medya araçlarını bir araya getirebileceğimiz, kendi animasyonlarımızı, bilgisayar oyunlarımızı tasarlayabileceğimiz ya da interaktif hikayeler anlatabileceğimiz ve paylaşabileceğimiz bir grafik programlama dilidir. 'http://scratch.mit.edu' adresinden Scratch ana sayfasına ulaşabilirsiniz.

Scratch.mit.edu adresi açıldığında sağ üstteki **Scratch'a Katıl** bağlantısından siteye üye olabilirsiniz. Daha sonraki kullanımlarınızda aynı sayfadaki **Giriş** bağlantısıyla da sisteme kullanıcı adı ve şifrenizle girebilirsiniz. Bu sayfa üzerindeki **Oluştur** bağlantısıyla doğrudan site üzerinde çalışarak programlar geliştirebilirsiniz.

# KUKLALAR (KARAKTERLER)

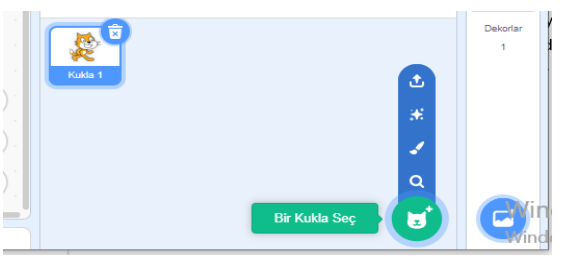

Scratch Programı ilk açıldığında kedi karakteri gelir. Sağ alt köşede bulunan simgeden Farklı kuklalar ekleyebiliriz. İstersek bilgisayarımızdan seçebilir, kendimiz çizebilir veya kütüphaneden seçebiliriz. Hangi

kukla seçiliyse onunla ilgili kodları oluşturabiliriz.

## KILIKLAR (KOSTÜMLER)

Scratch Programında bir kukla seçiliyken sol üst köşede bulunan Kostümler sekmesi ile kuklanın resim özelliklerini değiştirebiliriz ve farklı kılıklarını görebiliriz.

Kılıklar karakterimizin başka görünümlerinin olmasını sağlar. Bunları kütüphaneden ekleyebilir, kendimiz çizebilir, bilgisayarımızda kayıtlı bir resmi içe aktarabiliriz ya da kamera ile çekebiliriz. Kostüm üzerinde sağ tık yaparak kopyalayabilir ve silebiliriz.

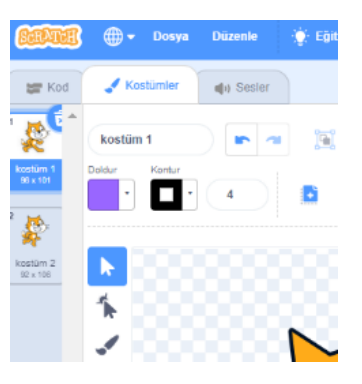

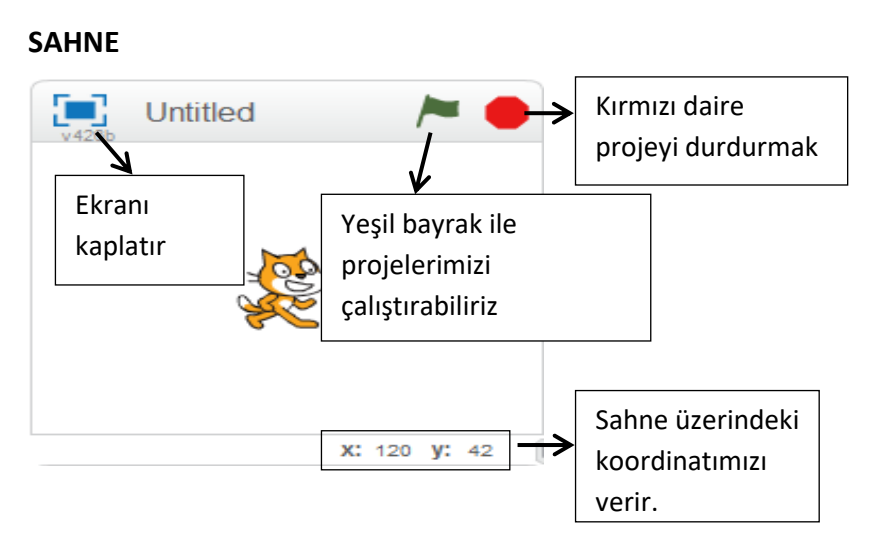

Hazırladığımız projemizin canlandığı yani karakterin kodlara göre hareket ettiği bölümdür. Oyunlarımız, animasyonlarımız, hikayelerimiz bu ekranda hayat bulur.

## **BLOK PAKETİ (DİZİLER)**

Blok Paletinde karakterleri programlayabilmek için kullanılan bloklar vardır. 9 ana kategoride toplanmış blok grubu bulunmaktadır.

## HAREKET

Hareket bloğunda yer alan blokların işlevleri tablodaki gibidir.

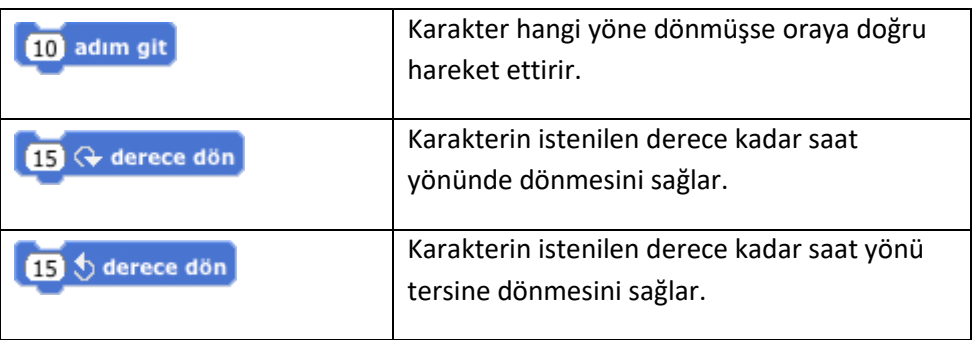

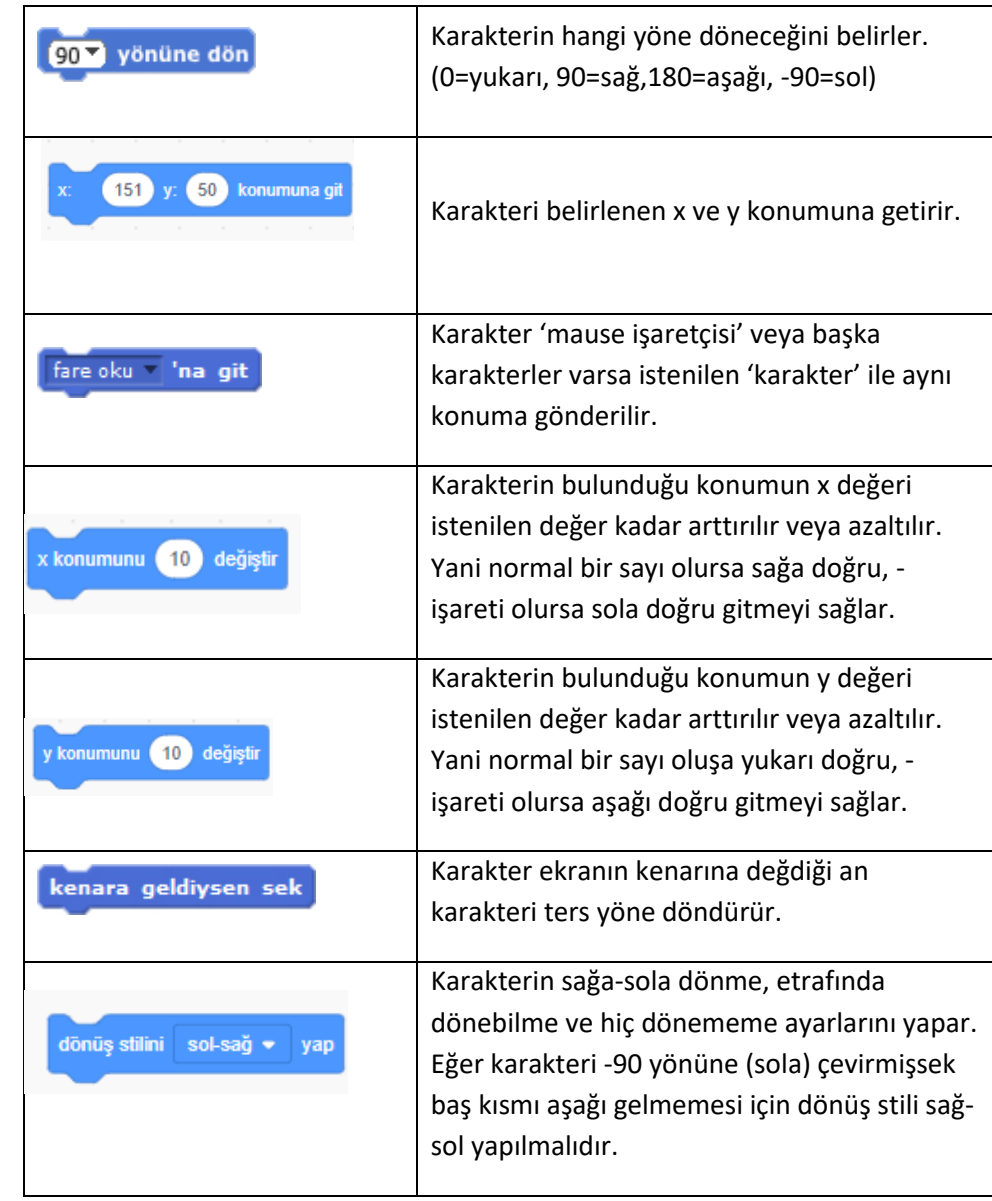

## GÖRÜNÜM

Görünüm bloğunda yer alan blokların işlevleri tablodaki gibidir.

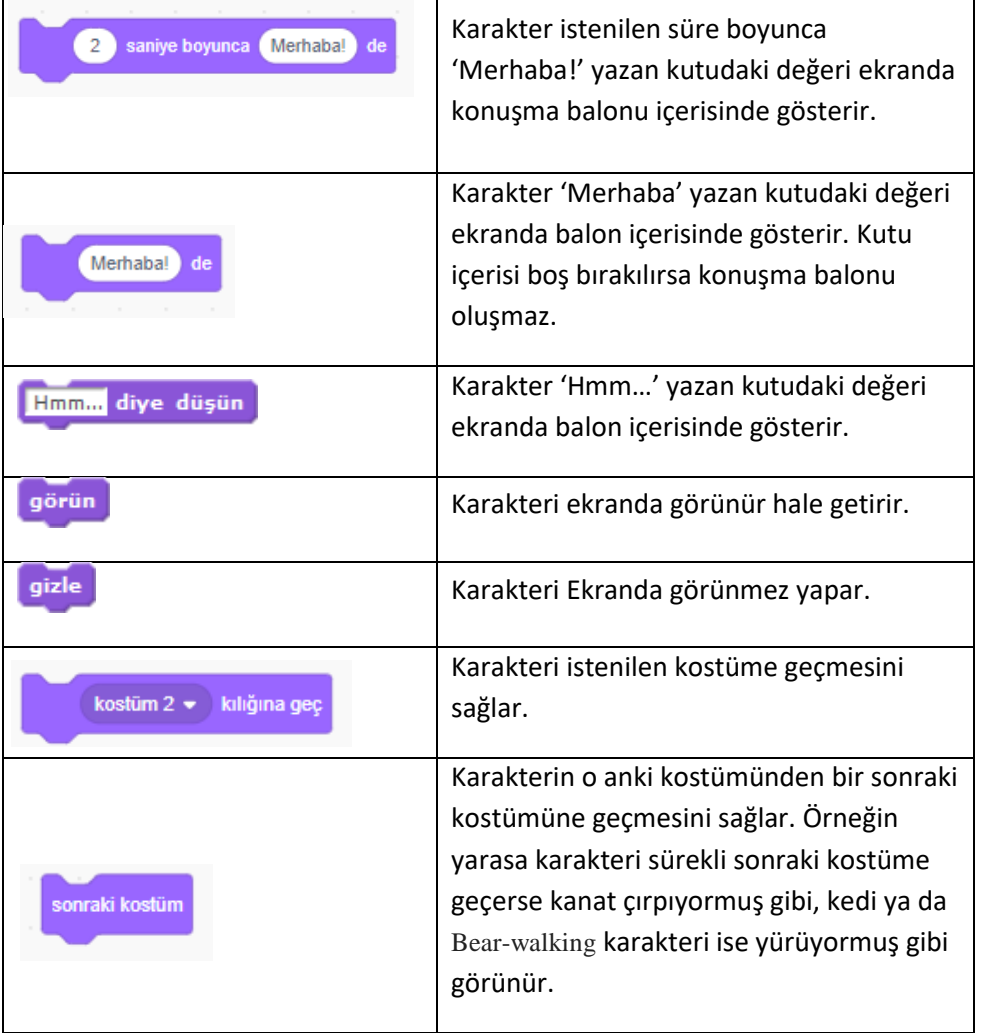

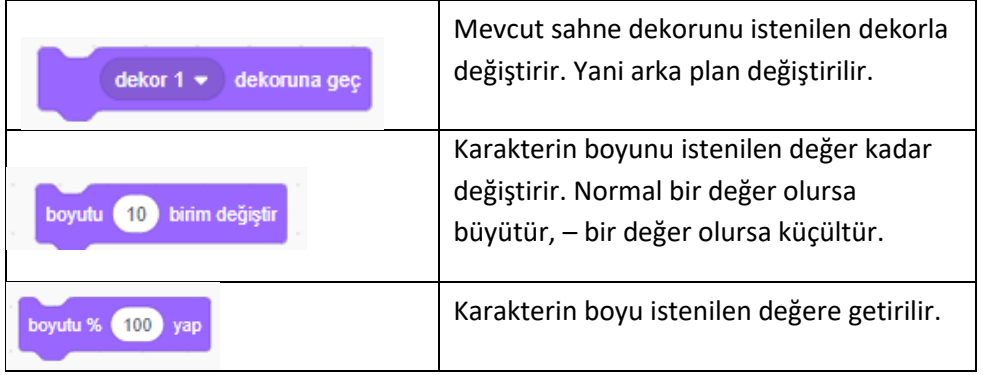

## OLAYLAR

Olaylar bloğunda yer alan blokların işlevleri tablodaki gibidir.

Bu bloklar diğer blokların en üstünde yer akır.

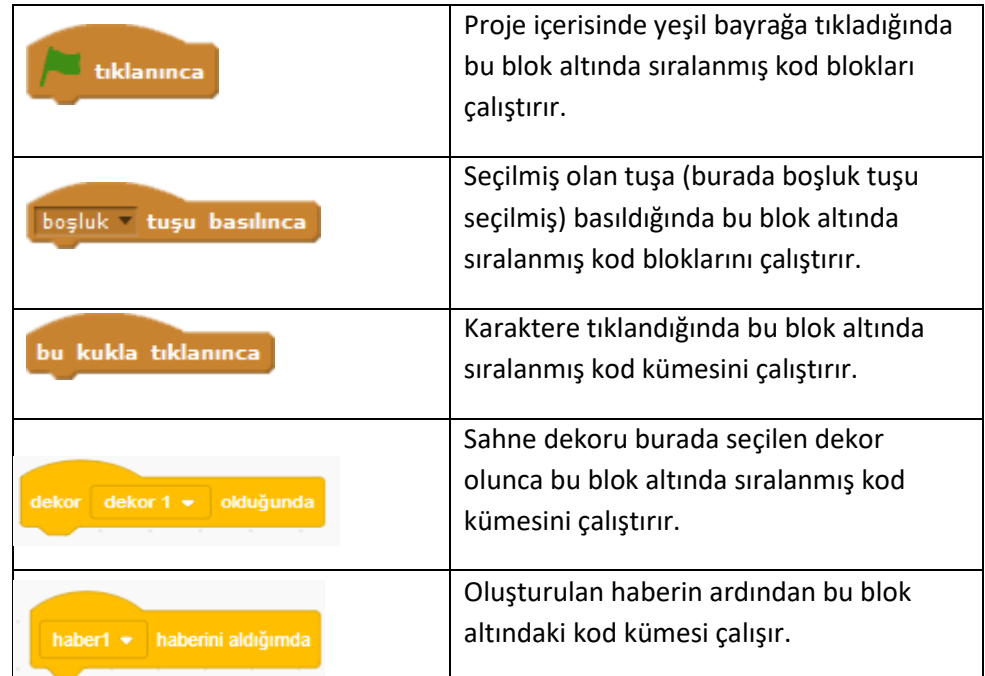

## KONTROL

Kontrol bloğunda yer alan blokların işlevleri tablodaki gibidir.

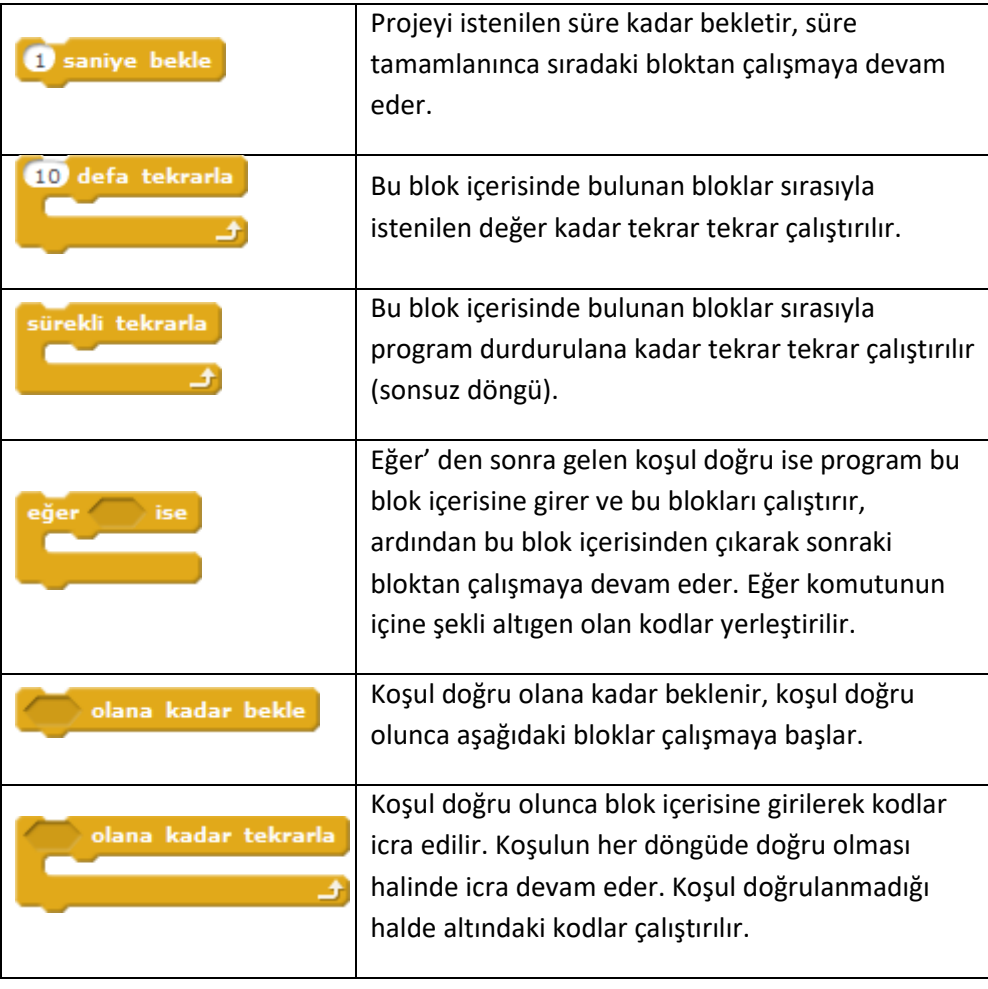

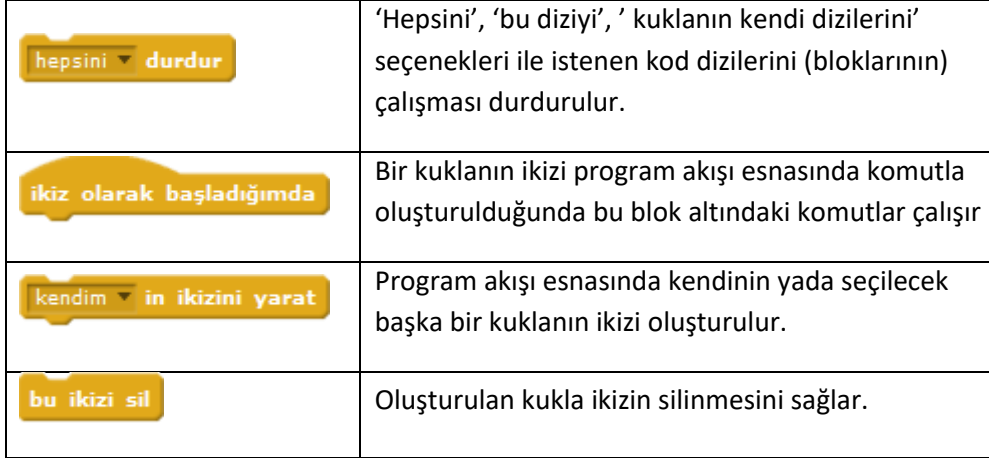

### ALGILAMA

Algılama bloğunda yer alan blokların işlevleri tablodaki gibidir.

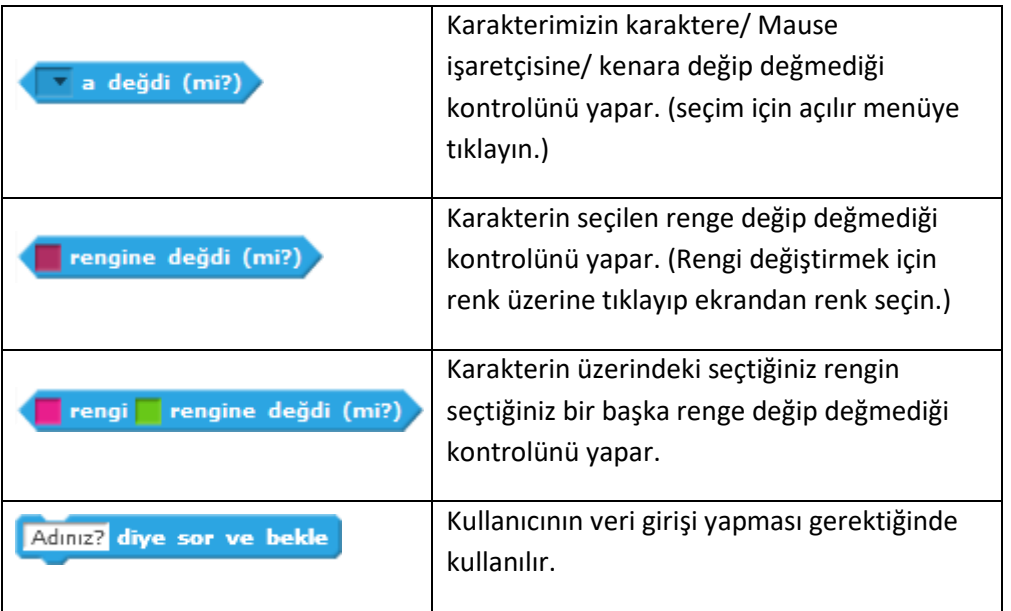

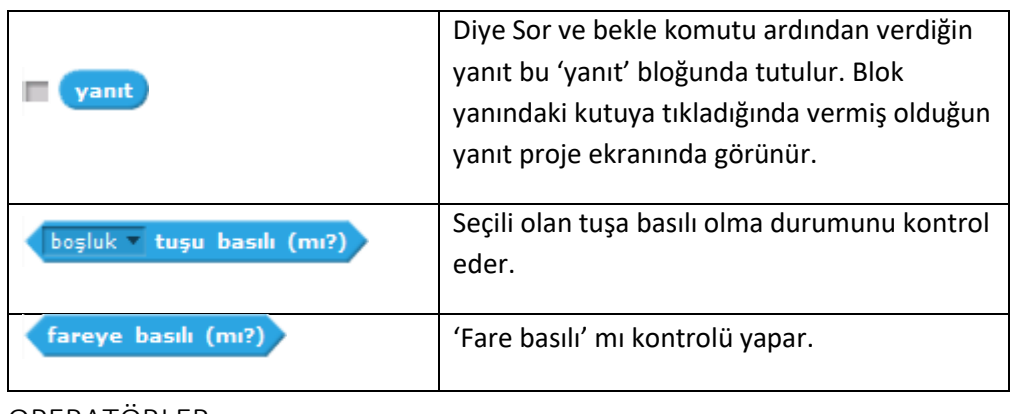

## OPERATÖRLER

Operatörler bloğunda yer alan blokların işlevleri tablodaki gibidir.

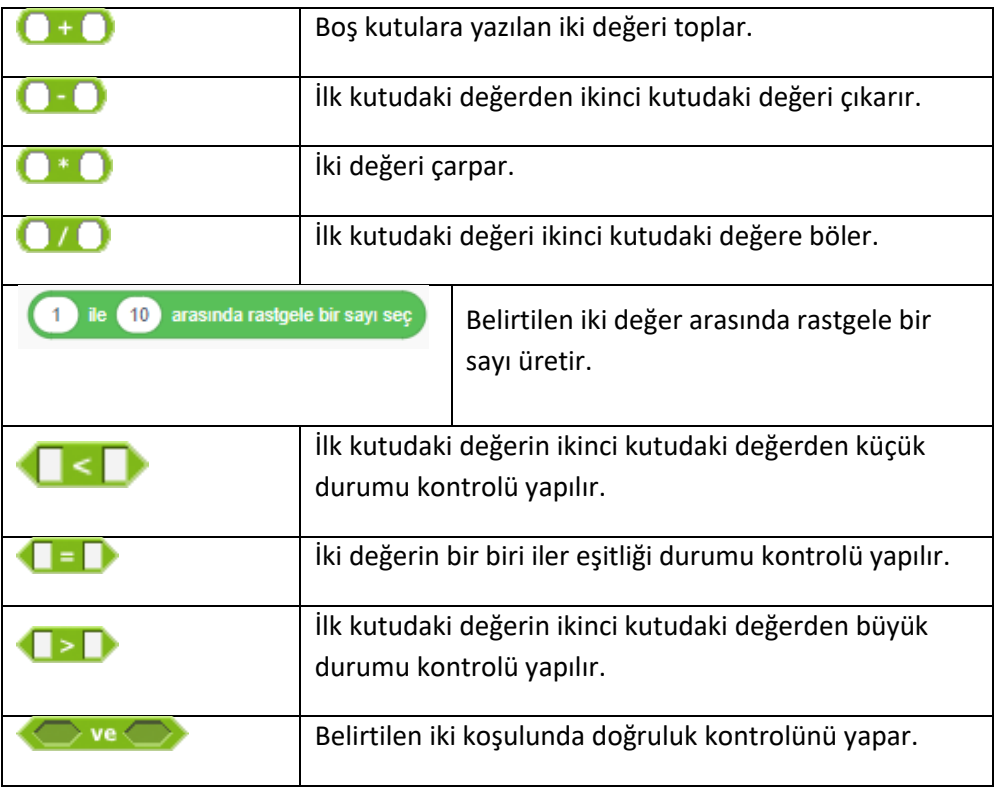

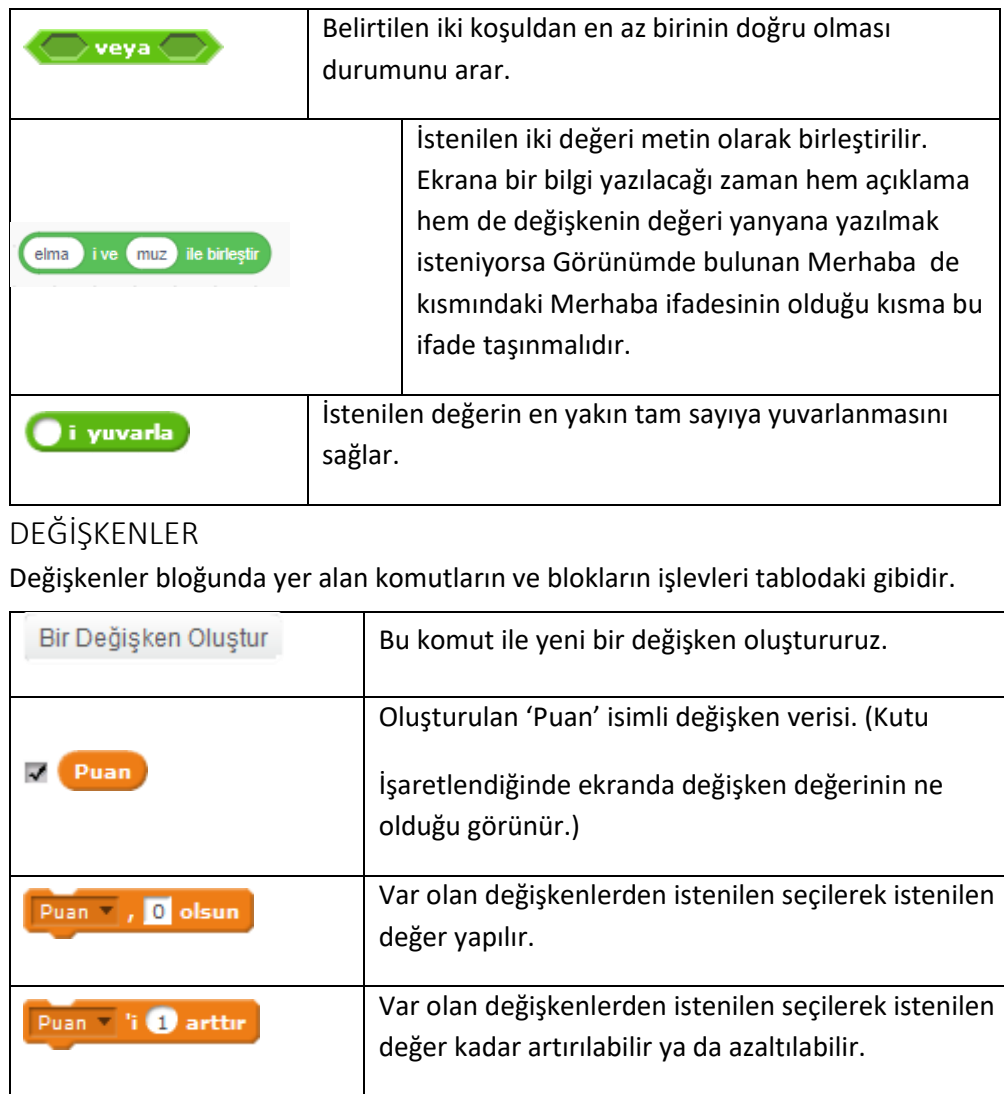